## CARSI 用户资源访问流程(PQDT 版)

2020 年 3 月 30 日

1、使用非校园 IP 地址打开浏览器,输入 http://www.pqdtcn.com/ 点击右上角用户头像登录按钮,进入登录界面,选择"CARSI 账号登 录"按钮。

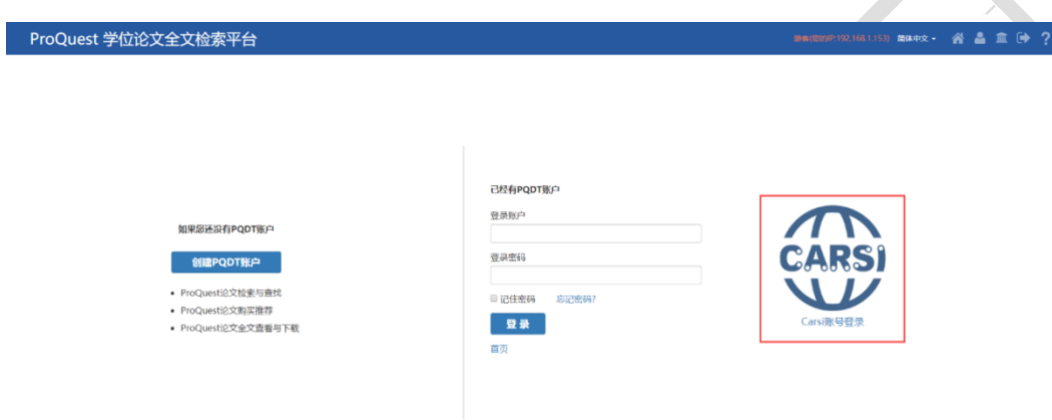

2、进入 CARSI 机构联盟学校页面,选择你所在的学校并点击进入,

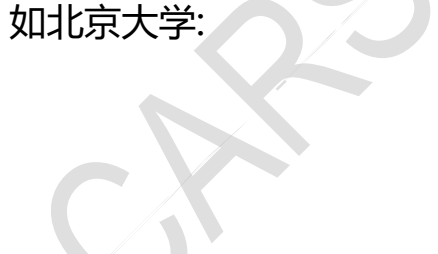

#### CARSI 用户资源访问流程(PQDT 学位论文全文检索服务平台版)

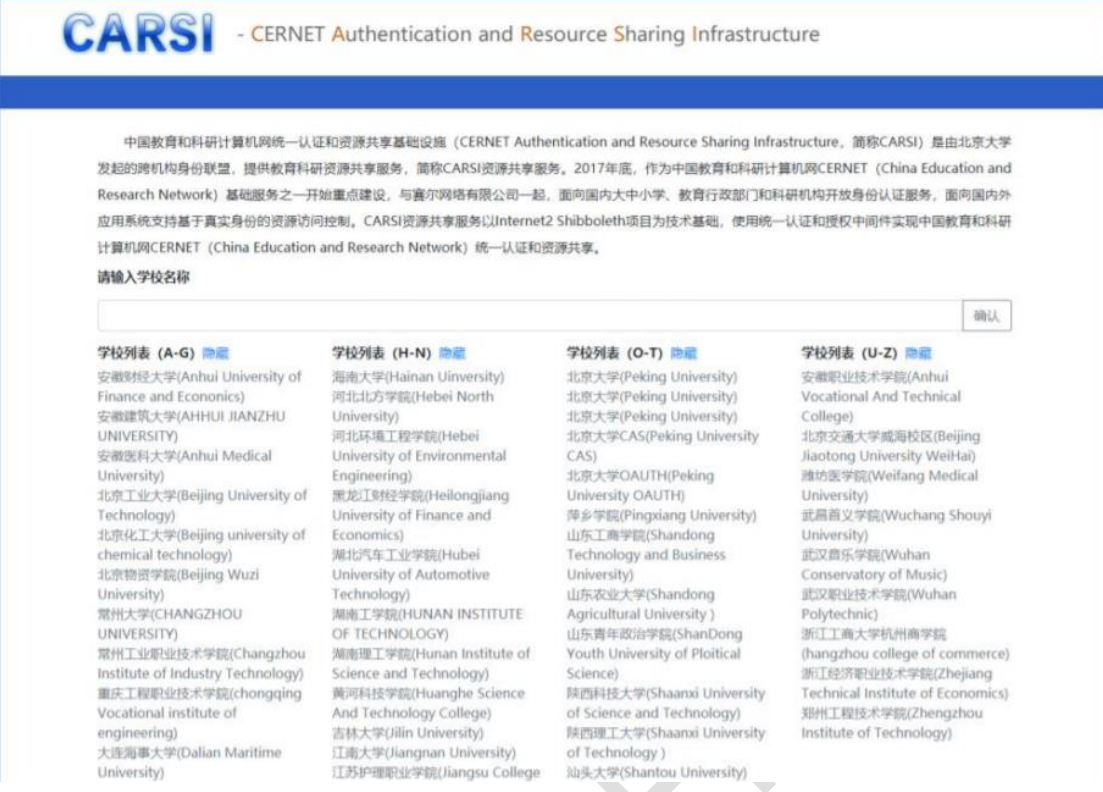

3.进入"北京大学"认证页面,输入账号密码即可跳转至 PQDT 学位

# 论文全文检索服务平台页面。

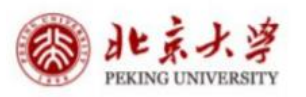

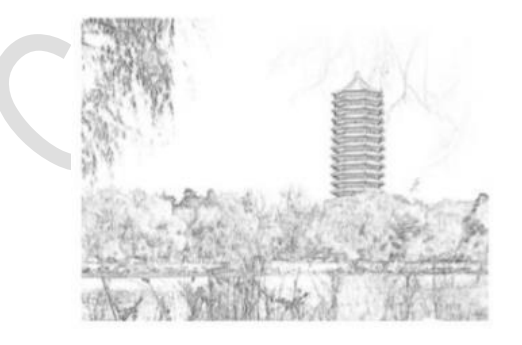

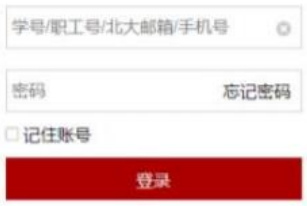

北京大学计算中心 版权所有 All right reserved.

### ◎北京大学

### CARSI 用户资源访问流程(PQDT 学位论文全文检索服务平台版)

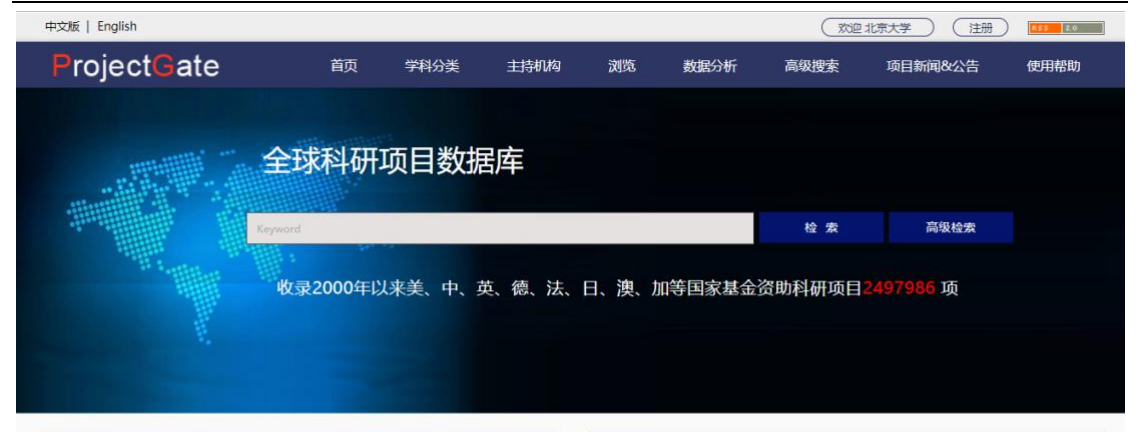

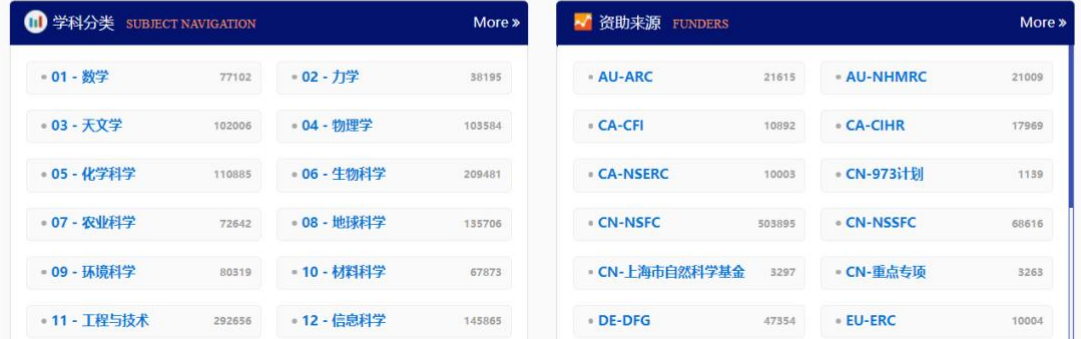

北京大学计算中心 版权所有 All right reserved.